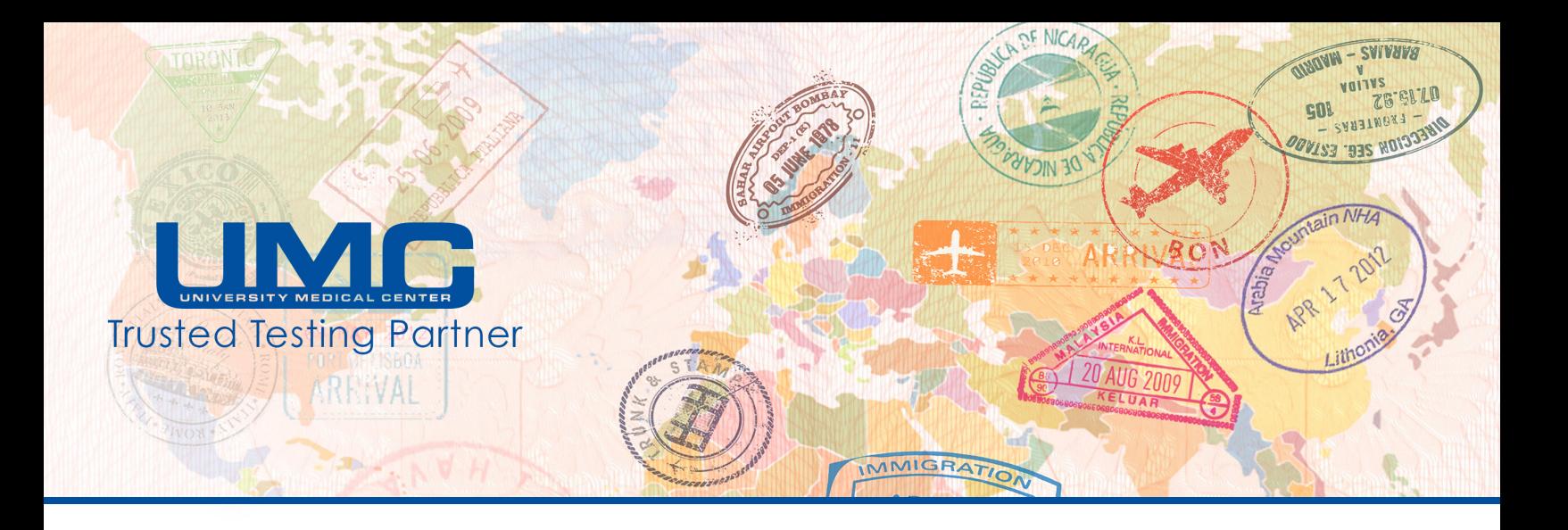

## **Accessing Pre-Travel COVID-19 Test Results and State of Hawaii Test Result Reporting Form**

1. Within **36 hours** of your test, you will receive an email from **UMCSN Postmaster**. If this is your first time logging into the Secure Messaging system, click on "create a password".

**Note:** *This Secure Messaging system is different than your UMConnect/MyChart account. Even if you already have an account with UMConnect/MyChart, you will still need to create a password to access this message.*

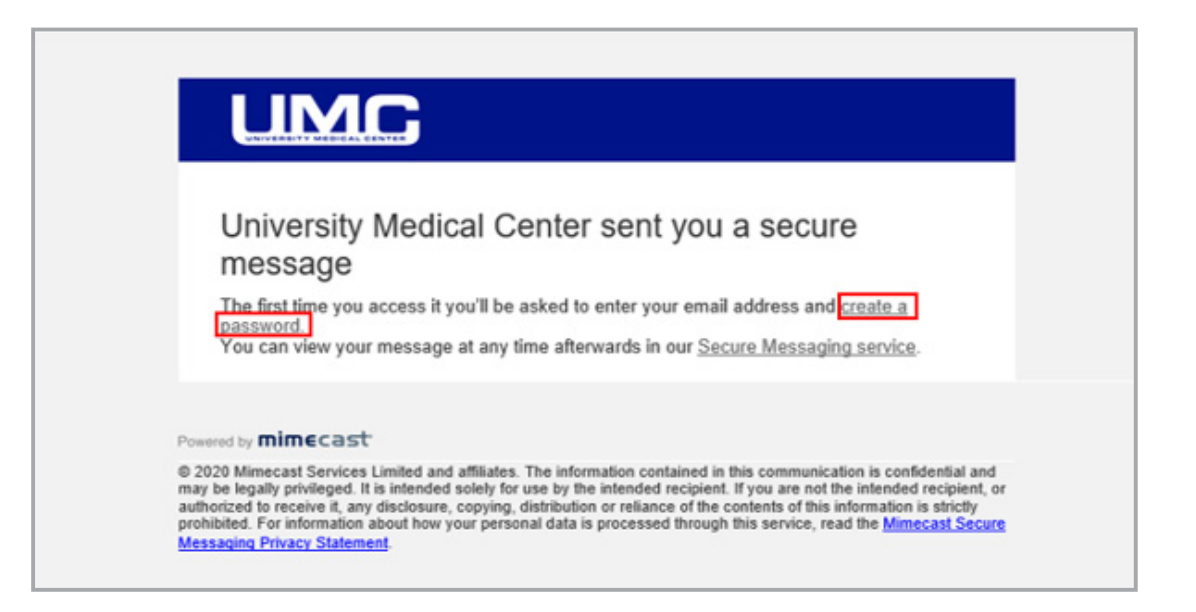

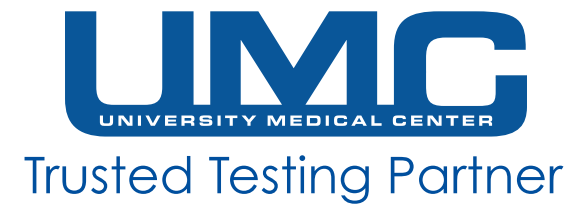

2. Create a password that fulfills the criteria listed on the page.

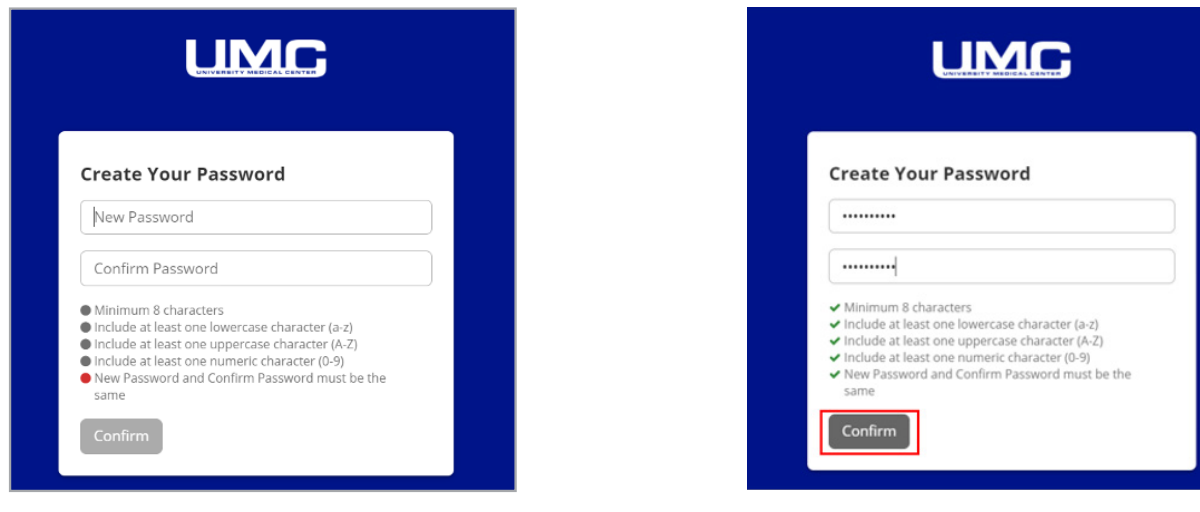

4. This will lead back to the "Log In" page. Enter your Email Address and click "Next".

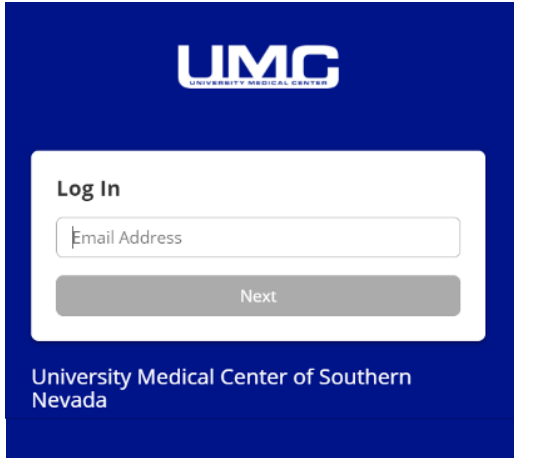

5. Enter the password that you created in Step 2. Then, click "Log In".

3. Once a valid password is created and entered twice, click "Confirm".

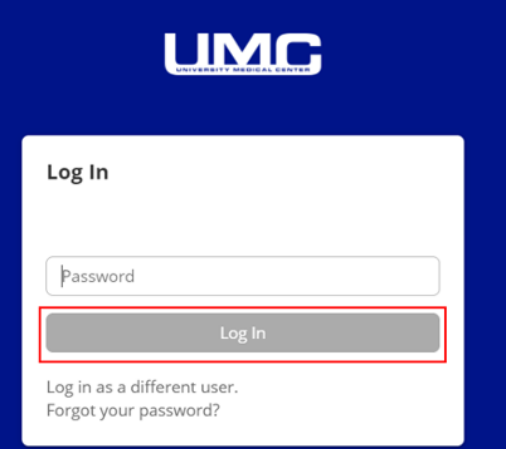

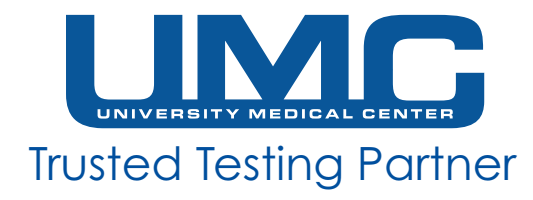

6. After you are logged in, you will have access to your Secure Messaging Inbox.

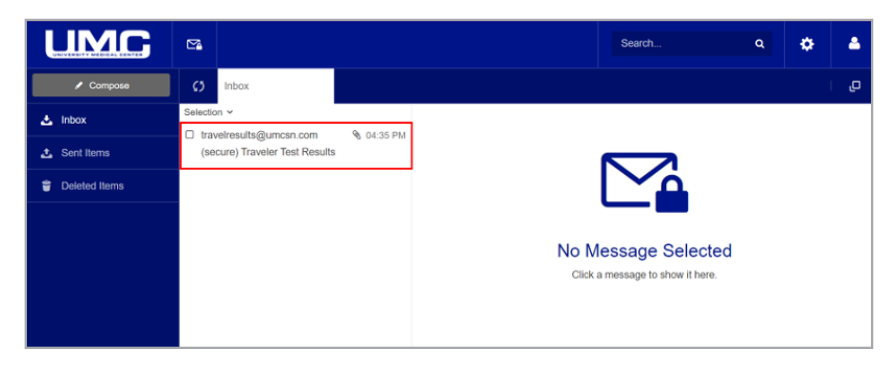

7. Click on the "Travel Test Results" message. It will open up on the right hand side of your screen. Click on "View" and then "Download" to access the PDF attachment of your test results or the State of Hawaii Form.

**Note:** *You may see more than one message from Travel Results if your email address is listed for multiple people.*

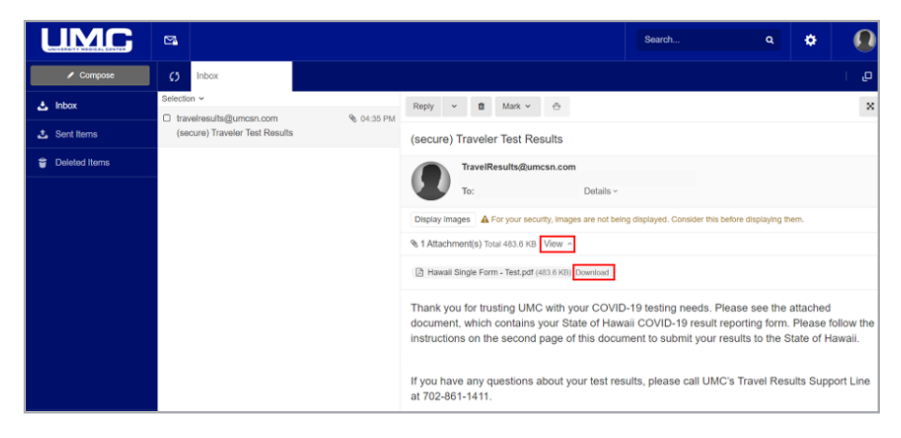

## **Expired Link**

1. If you see this message after clicking on "create a password" in the email from UMCSN Postmaster, it indicates that the link has expired. You will need to click on "Forgot your password?" to reset your password.

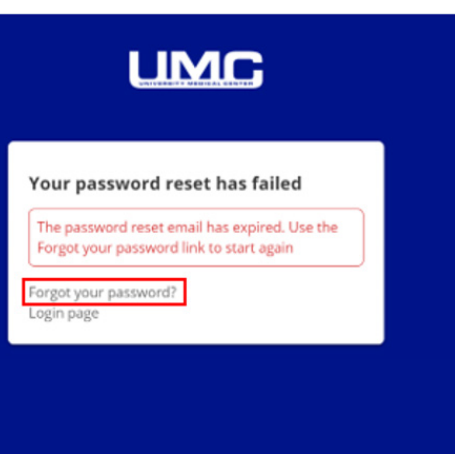

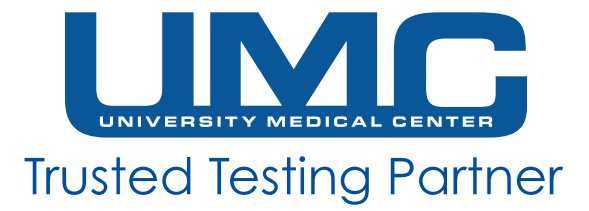

2. After clicking "Forgot your password?", this page will appear. Make sure your email address is entered correctly in<br>the box. Then, click "Reset Password".

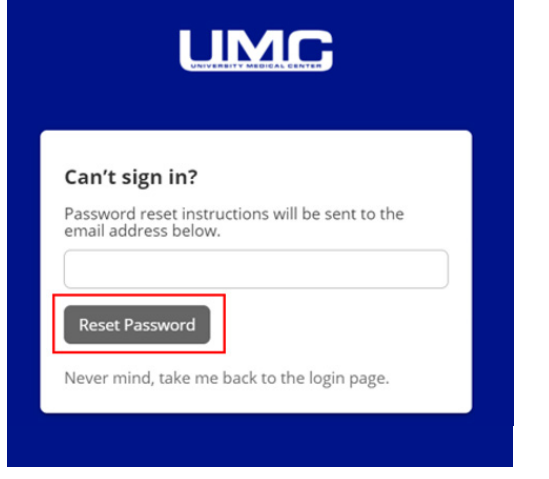

3. The following message will appear.

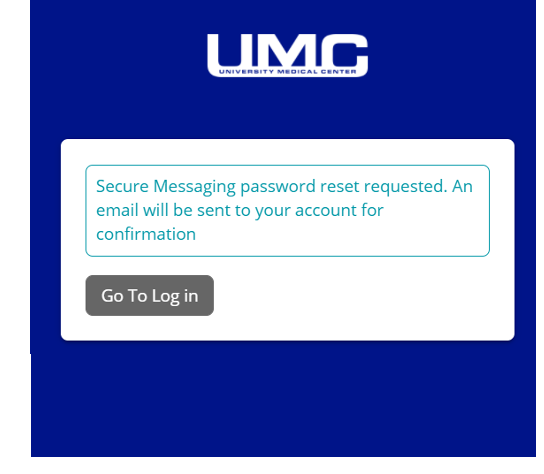

4. Go to your email inbox. You should have received a new email to reset your password. Click on "here" in the email.

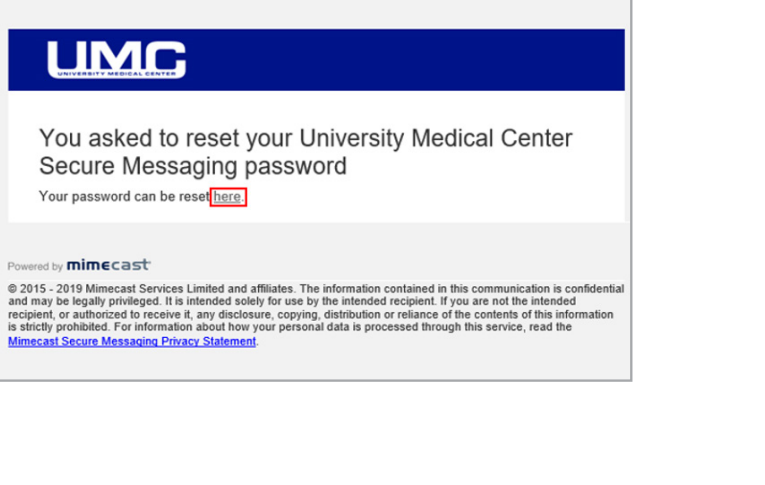

5. A new page will open to allow you to create a new password. Follow the instructions from previous steps to create a new password and access your PDF test results document.

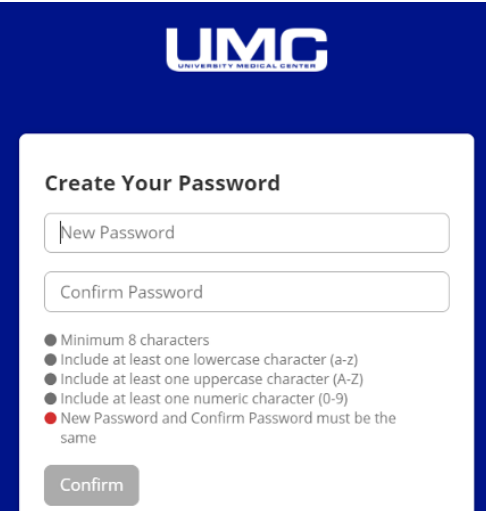